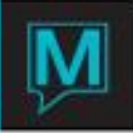

## Maestro Group Packages

The following is an outline for setting up group packages in Maestro through the Group Reservation Special Rate. This is intended as a guideline only that should be used in conjunction with the Rate Management Users Guide. Please consult the Maestro Support Department for any further information.

1. From the Special Rate screen, position your cursor on the field between the dollar value and the posting code. This process will need to be done for the Before, During and After Rates if required. PLEASE NOTE: The amount indicated on the Special Rates screen must be the total nightly rate to be charged. Your screen should look like the screen below:

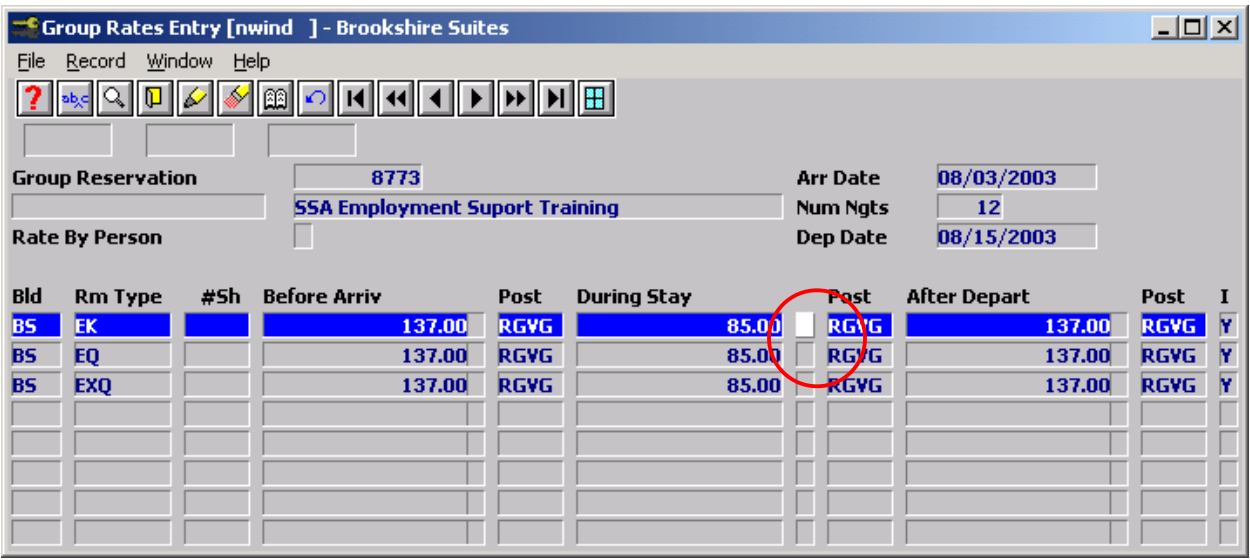

2. Press F5 or Drill Down on this field. Maestro will display the Daily Package Breakdown screen. As the name implies, this will allocate revenue to different departments each night of the guest stay. It will not allow allocation of different amounts on different days.

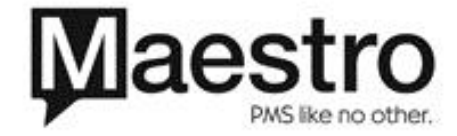

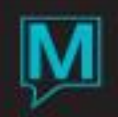

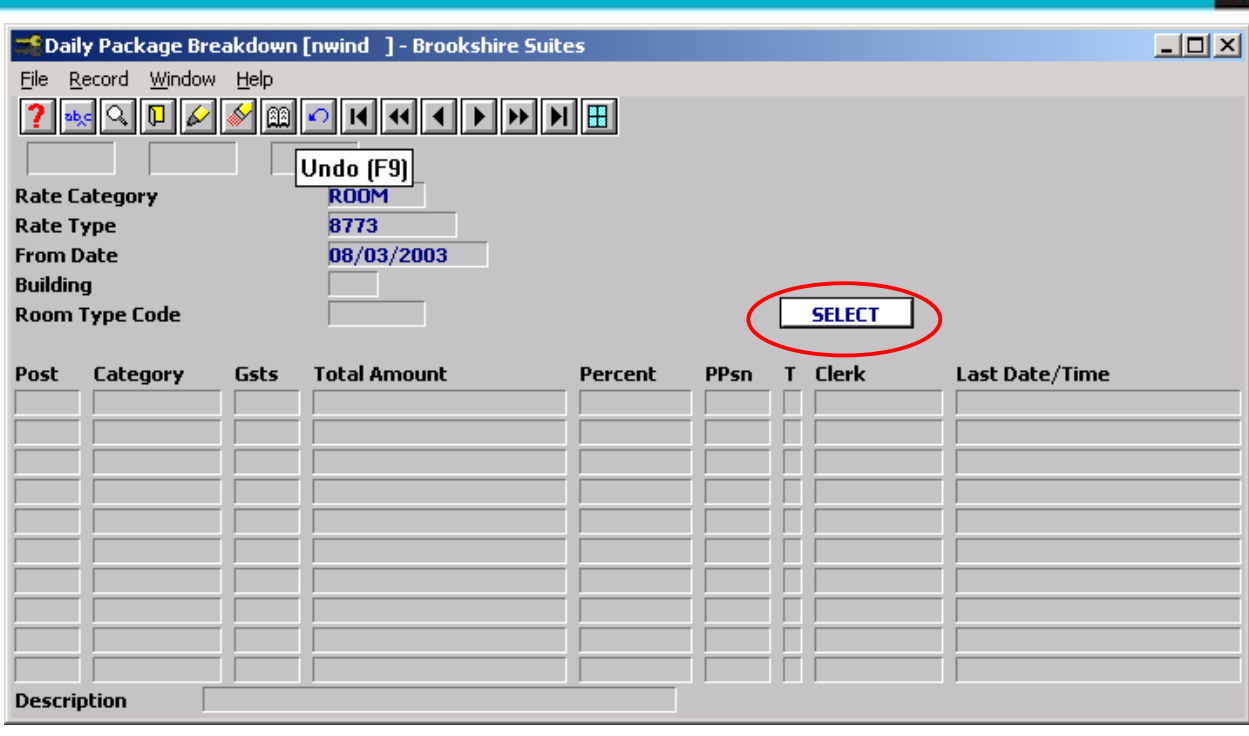

- 3. You may wish to click on the Select Button if preset templates have been configured. For instruction on setting up pre-configured templates, refer to the Rate Management User Guide. If you click on the select button, simply select the template that you wish to use to complete this task. You may then exit out of this screen. If you unintentionally enter the Pre Set Template screen, press F4 one time to move you back to the screen above.
- 4. To configure the Daily Rate Breakdown screen, you will indicate all items that are to be allocated to different revenue departments than room revenue. For example if the room rate being charged was shown as \$85.00 on the Special Rates screen but \$10.00 of the \$85.00 was to be allocated to the restaurant, you will indicate that \$10.00 needs to be re-allocated each day. You do not need to indicate the portion that goes to Room Revenue as Maestro will take all revenue indicated on the screen above and subtract that from the dollar value on the Special Rates Maintenance screen and will allocate the revenue accordingly.
- 5. Fill in the fields as indicated below for each item that needs to be allocated. If there is one charge to be allocated to the restaurant, then there would be one line on the Daily Rate Breakdown screen, if there was one item allocated to the restaurant and one item allocated to the gift shop, there would be two lines.

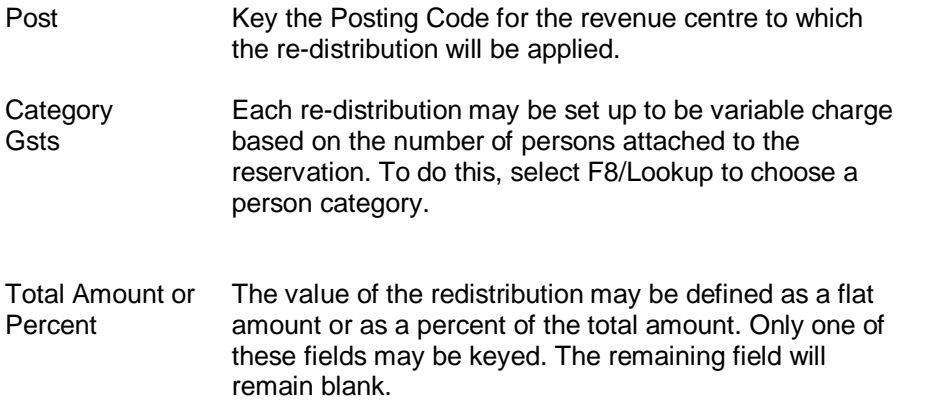

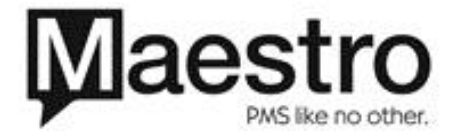

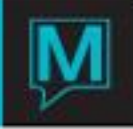

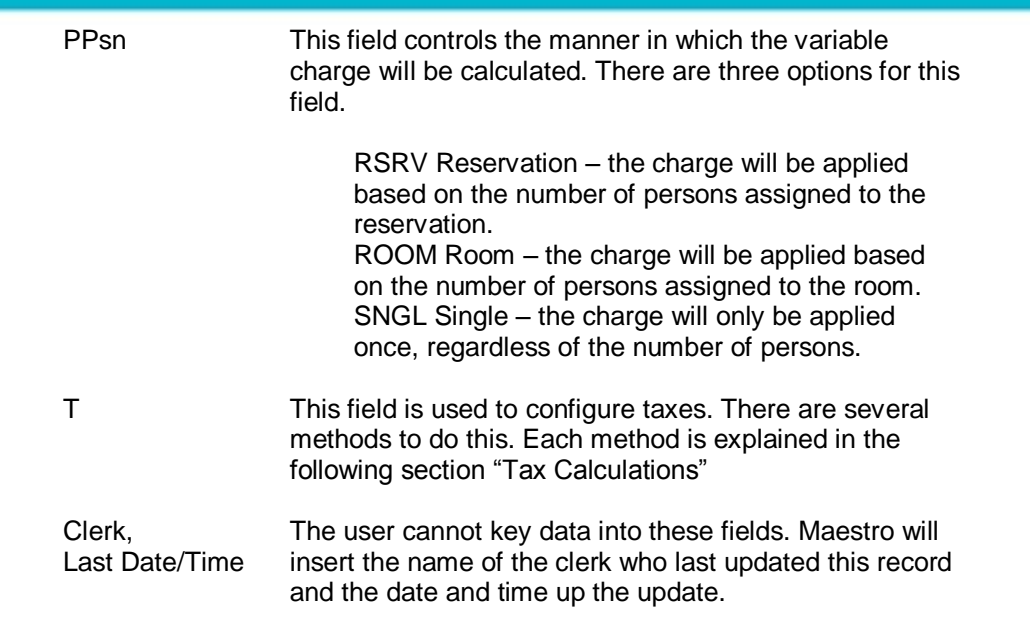

## Tax Calculations

There are several options to configure tax calculations for a Night Audit Package. The result is dependent on whether or not the particular Posting Codes for both the room component and for the package components are taxable or non-taxable. Additionally, the Nightly Package Breakdown screen allows the user to suppress the tax calculations for the components. To do this, move the cursor to the T field and select "N" to suppress these taxes or "Y" to calculate these taxes.

These variables are summarized in the following chart. The section in orange type may be the best fit for the Meyer Jabara package set ups.

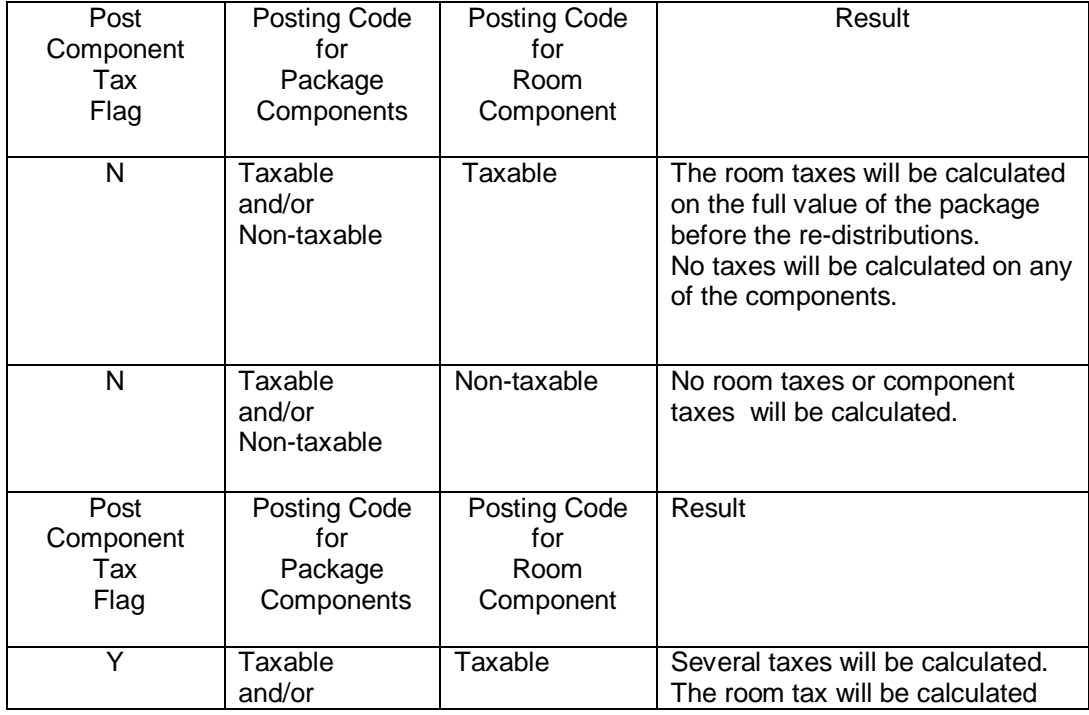

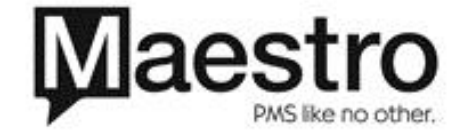

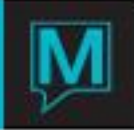

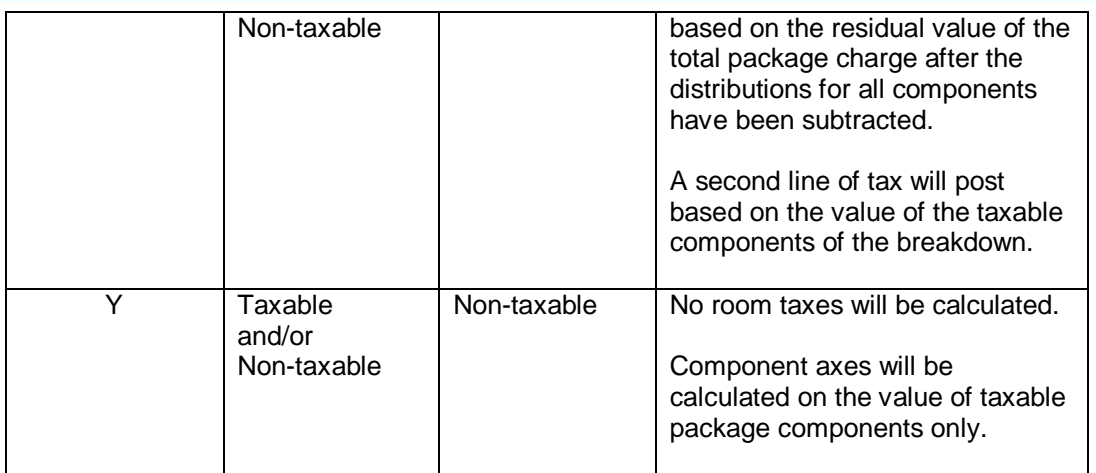

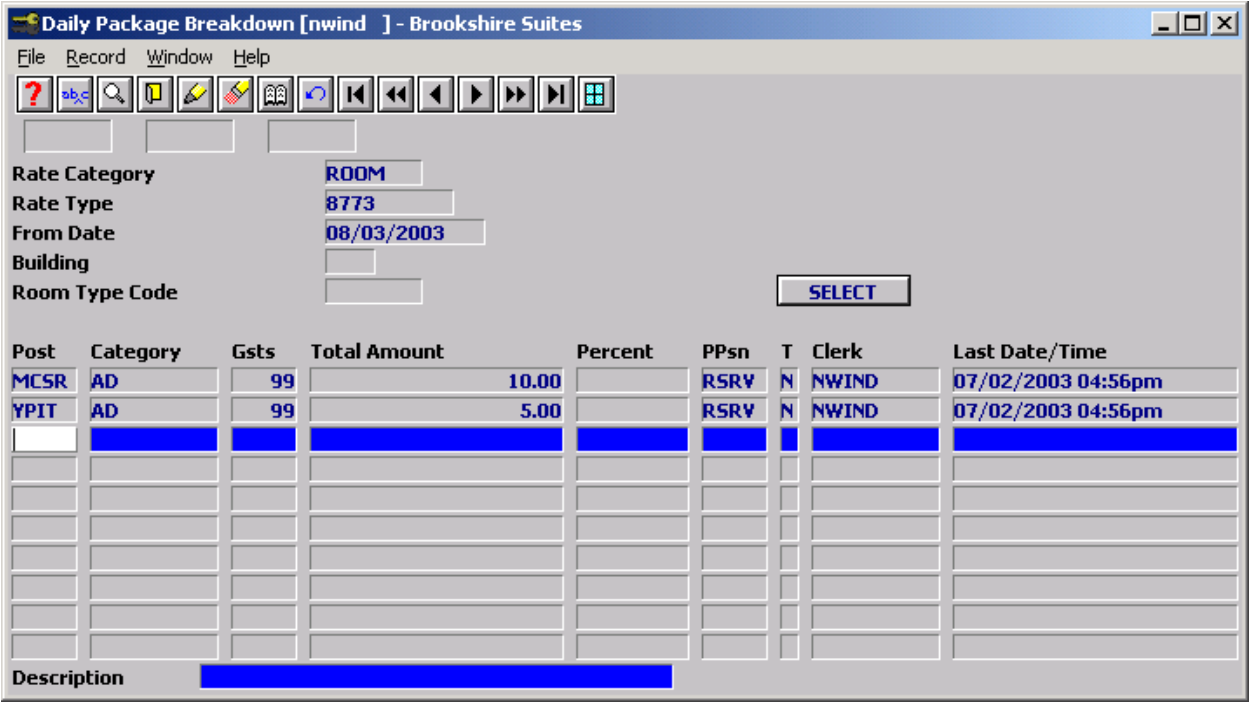

- 6. In the above example, Maestro will allocate \$10.00 to restaurant revenue for each adult listed on the reservation up to 99 adults and \$5.00 to package items for each adult listed on the reservation. Since the room rate indicated on the Special Rates screen was \$85.00 during the group dates, the true room revenue amount will be \$70.00 plus applicable taxes.
- 7. Repeat the steps above for the Before and After Rate as necessary.

Key Points to Keep in Mind when Configuring Group Package Rates:

- a) the breakdown that you indicate will occur daily
- b) you do not need to show the room revenue on the breakdown screen as Maestro will automatically calculate that revenue for you based on the allocations
- c) ensure you do a breakdown as needed for the Before, During and After Rate
- d) You will not see any allocation until the first night audit has been run when the guest is in house. At that point Maestro will create a breakdown folio on the guest reservation so that you may reference what is allocated to non-room revenue.

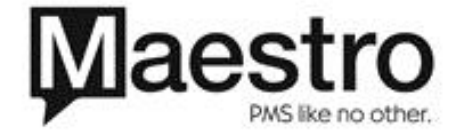